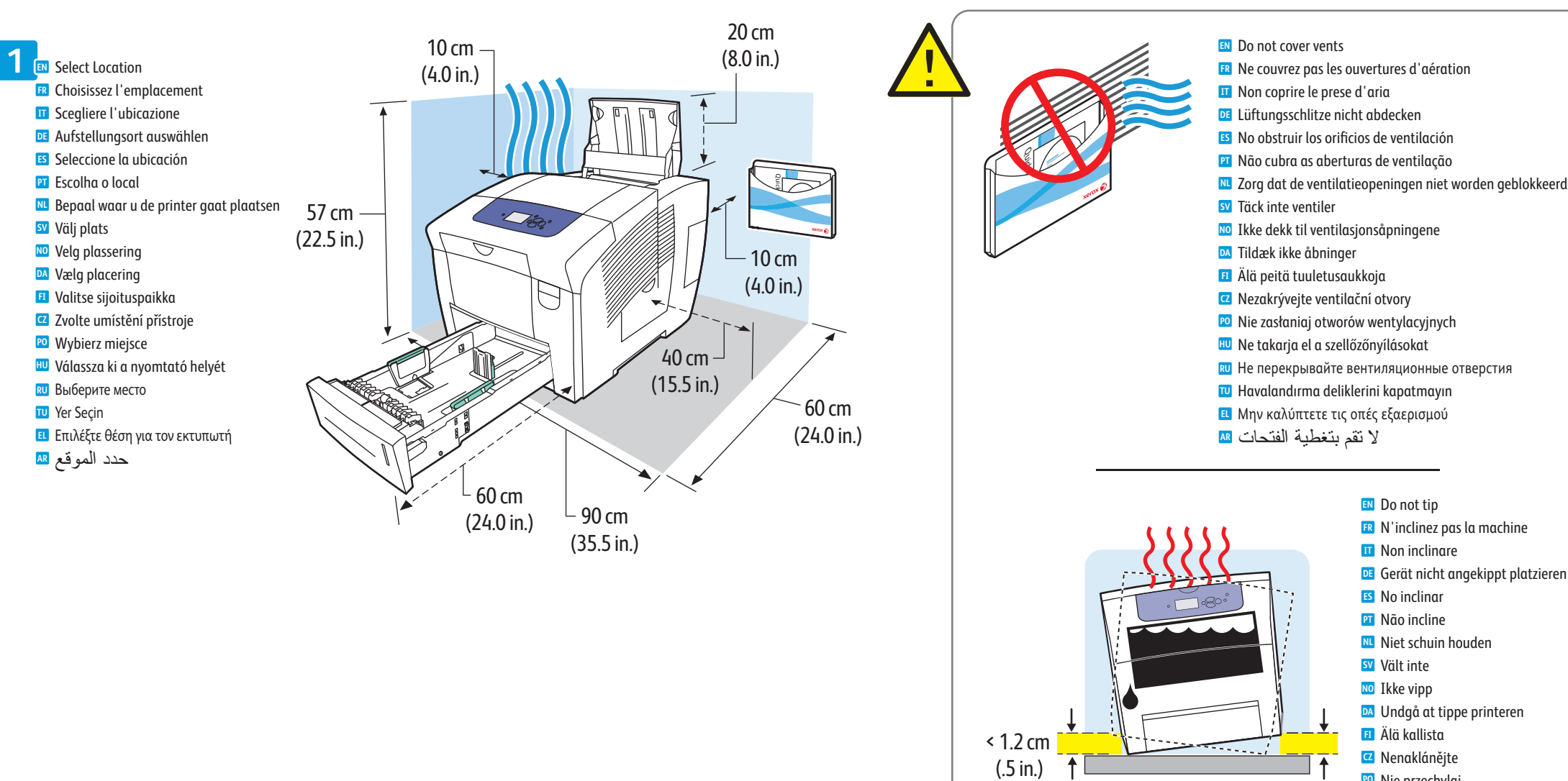

## Xerox<sup>®</sup> ColorOube<sup>™</sup> 8580/8880 Series Installation Guide Guide d'installation

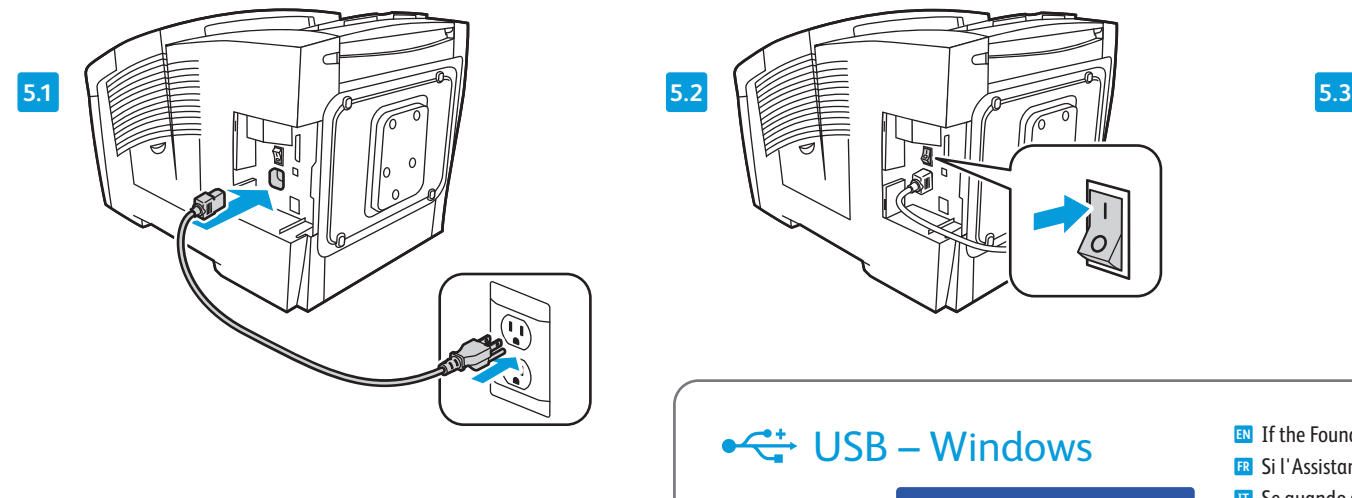

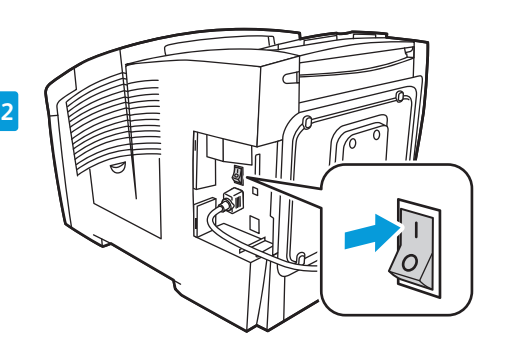

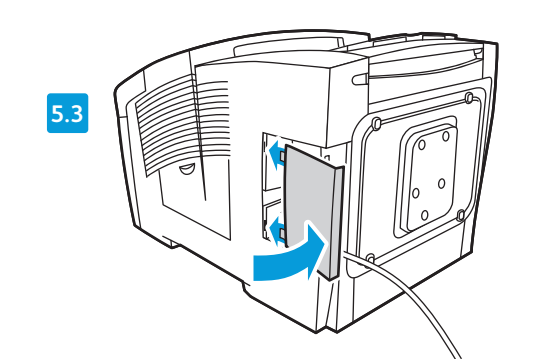

 $\overrightarrow{C}$  USB – Windows

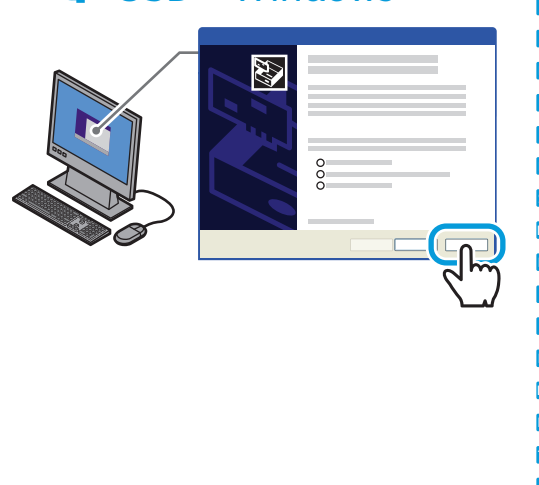

**Xerox ColorQube 8580/8880 Series** Color Printer

Imprimante couleur

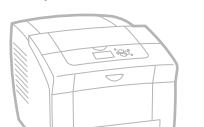

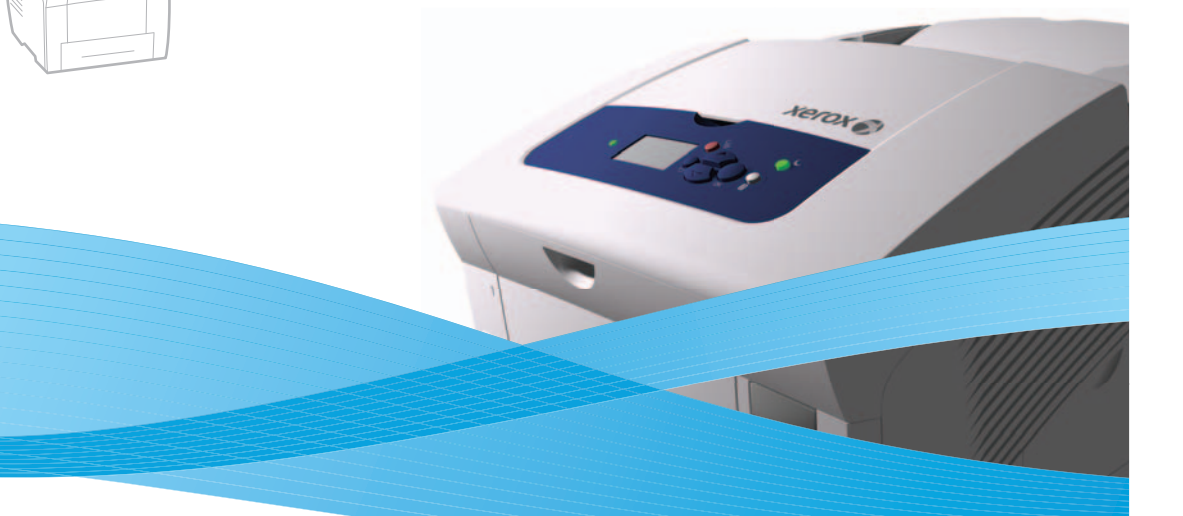

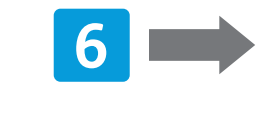

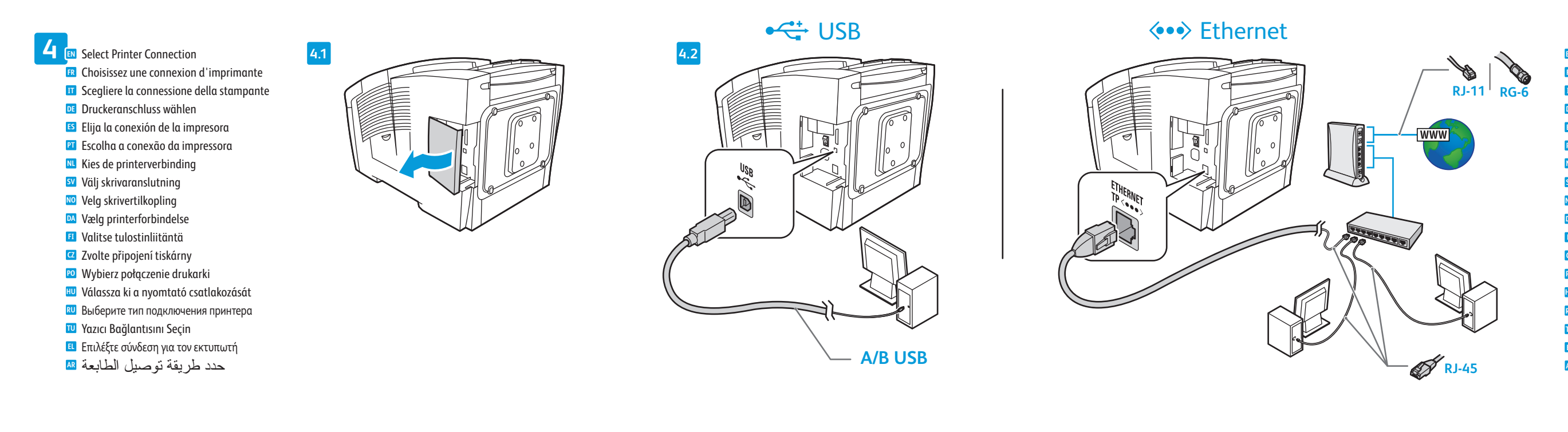

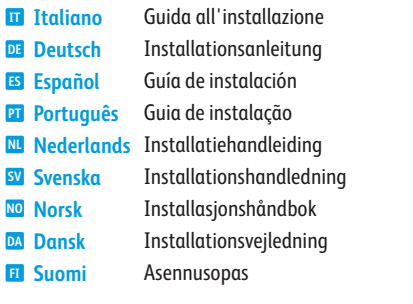

**Po** Polski **Polski HU** — <u>Селај</u><br>RU Русскиј **Русский Türkçe TU Ελληνικά العربية AR** Instalační příručka Instrukcja instalacji Telepítési útmutató Руководство по установке Kurulum Kılavuzu Εγχειρίδιο εγκατάστασης دليل التثبيت **EL** Ελληνικά **CZ** Čeština

**Xerox** 

607E03010 Rev A<br>© 2014 Xerox Corporation. All Rights Reserved. Xerox®, Xerox and Design® and Phaser®<br>are trademarks of Xerox Corporation in the United States and/or other countries.

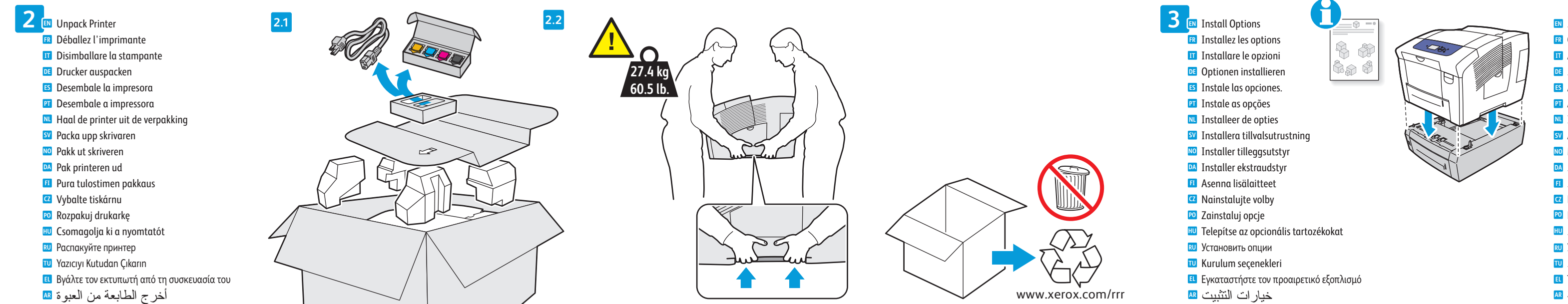

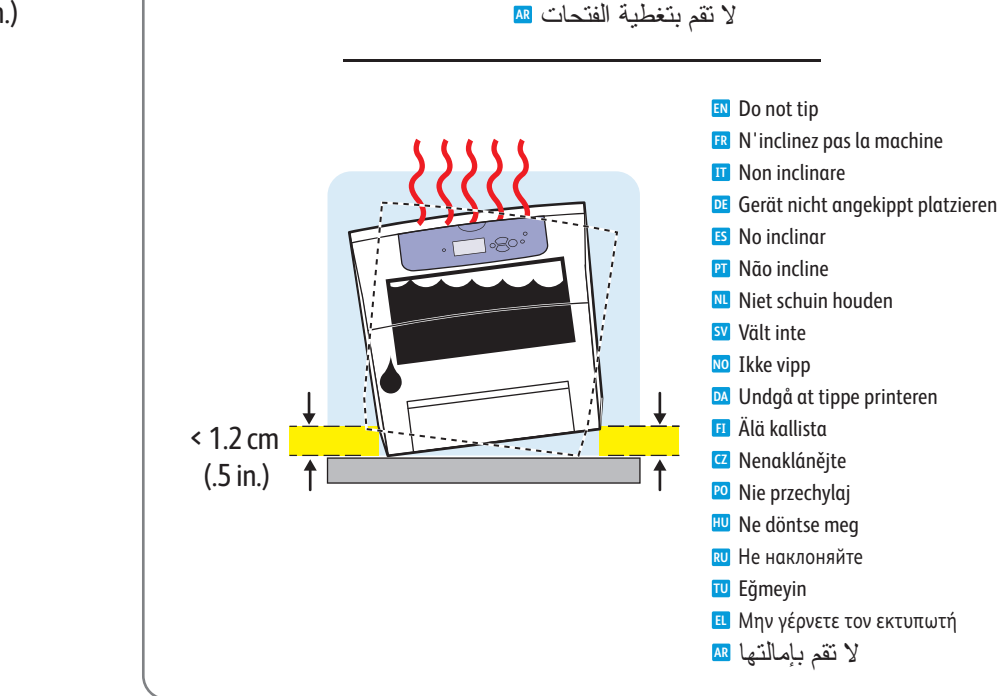

**EN** 525-Sheet Feeder Chargeur 525 feuilles **FR** Alimentatore da 525 fogli **IT** 525-Blatt-Zuführung **DE** Alimentador de 525 hojas **ES** Alimentador de 525 folhas **PT** Invoerlade voor 525 vel **NL** Arkmatare för 525 ark **SV** Mater med kapasitet til 525 ark **NO** 525-arks føder **DA** 525 arkin syöttölaite **FI** Podavač na 525 listů **CZ** Podajnik na 525 arkuszy **PO** 525 lapos adagoló **HU** Устройство подачи на 525 листов **RU** 525-Sayfa Besleyici **TU** Τροφοδότης 525 φύλλων **EL** وحدة التغذية سعة 525 ورقة **AR**

**EN** If the Found New Hardware Wizard appears after you turn on the printer, click **Cancel**. **NL** Als de wizard Nieuwe hardware gevonden verschijnt nadat u de printer hebt ingeschakeld, klikt u op **Annuleren**. **SV** Om guiden Ny maskinvara visas när du har slagit på skrivaren ska du klicka på **Avbryt**. **NO** Hvis veiviseren for funnet maskinvare vises etter at du har slått på skriveren, klikker du på **Avbryt**. **DA** Hvis Guiden Ny hardware fundet vises, når du tænder for printeren, skal du klikke på **Annuller**. **FI** Jos tietokoneen näyttöön tulee viesti Ohjattu uuden laitteiston asennus, kun tulostimeen on kytketty virta, valitse **Peruuta**. **FR** Si l'Assistant Nouveau Matériel Détecté apparaît après la mise sous tension de l'imprimante, cliquez sur **Annuler**. **IT** Se quando si accende la stampante viene visualizzata l'Installazione guidata nuovo hardware, fare clic su **Annulla**. **DE** Wird nach Einschalten des Druckers der Assistent für das Suchen neuer Hardware eingeblendet, auf **Abbrechen** klicken. **ES** Si aparece el Asistente para hardware nuevo encontrado después de encender la impresora, haga clic en **Cancelar**. **PT** Se o Assistente para novo hardware encontrado for exibido depois que você ligar a impressora, clique em **Cancelar**. **RU** Если после включения принтера появится окно мастера установки нового оборудования, нажмите кнопку **Отменить**. **CZ** Pokud se po zapnutí tiskárny zobrazí Průvodce nově rozpoznaným hardwarem, klepněte na tlačítko **Storno**. **PO** Jeśli po włączeniu drukarki zostanie wyświetlone okno Kreator znajdowania nowego sprzętu, kliknij przycisk **Anuluj**. **HU** Ha a nyomtató bekapcsolása után megjelenik az Új hardver varázsló, kattintson a **Mégse** gombra. **TU** Yazıcıyı açtıktan sonra Yeni Donanım Bulundu Sihirbazı görüntülenirse, **İptal**'i tıklatın. **EL** Εάν εμφανιστεί ο "Οδηγός εύρεσης νέου υλικού" μετά την ενεργοποίηση του εκτυπωτή, κάντε κλικ στο πλήκτρο **Ακύρωση**. **AR** في حالة ظهور Wizard Hardware New Found) معالج العثور على أجهزة جديدة) بعد تشغيل الطابعة، انقر فوق **Cancel**) إلغاء).

**5 EN** Connect Power Branchez sur la prise **FR** Connettere il cavo di alimentazione **IT** Netzkabel anschließen **DE** Conecte la alimentación eléctrica **ES** Conecte a alimentação **PT** Sluit de stroom aan **NL** Anslut till eluttag **SV** Kople til strømmen **NO** Sæt netledning i stikkene **DA FI** Kytke virta Zapojte napájení **CZ** Podłącz zasilanie **PO** Csatlakoztatás az elektromos hálózatra **HU** Подключите питание **RU** Fişi Prize Takın **TU**

Συνδέστε το καλώδιο τροφοδοσίας **EL**

قم بتوصيل الطاقة **AR**

Use Ethernet router or switch and use Category 5e or 6 cables. **EN** Utilisez un commutateur ou un routeur Ethernet et des câbles de catégorie 5e ou 6. **FR** Utilizzare un interruttore o router Ethernet e due cavi di categoria 5e o 6. **IT** Ethernet-Router oder -Switch und Kabel der Kategorie 5e oder 6 verwenden. **DE** Use conmutador o encaminador Ethernet y cables categoría 5e o 6. **ES** Use o interruptor ou roteador Ethernet e use os cabos de Categoria 5e ou 6. **PT** Gebruik Ethernet-router of -switch en categorie-5e of 6-kabels. **NL** Använd en Ethernet-router eller växel, samt kategori 5e- eller 6-kablar. **SV** Bruk en Ethernet-ruter eller -svitsj og kabler i kategori 5e eller 6. **NO** Anvend Ethernet-router eller skift og brug kategori 5e- eller 6-kabler. **DA** Käytä Ethernet-reititintä tai -kytkintä ja luokan 5e tai 6 kaapeleita. **FI** Použijte směrovač nebo přepínač sítě Ethernet a kabely kategorie 5e nebo 6. **CZ** Użyj routera lub przełącznika Ethernet i kabli kategorii 5e lub 6. **PO** Használjon Ethernet útválasztót vagy switchet és 5e vagy 6-os kategóriájú kábeleket. **HU** Использовать маршрутизатор или коммутатор Ethernet и кабели категории 5e или 6. **RU** Ethernet yönlendirici veya anahtar kullanın ve Kategori 5e veya 6 kablo kullanın. **TU** Χρησιμοποιήστε δρομολογητή ή μεταγωγέα Ethernet και καλώδια Κατηγορίας 5e ή 6. **EL** استخدم موجه Ethernet أو قم بالتبديل واستخدام الفئة e5 أو 6 كابلات. **AR**

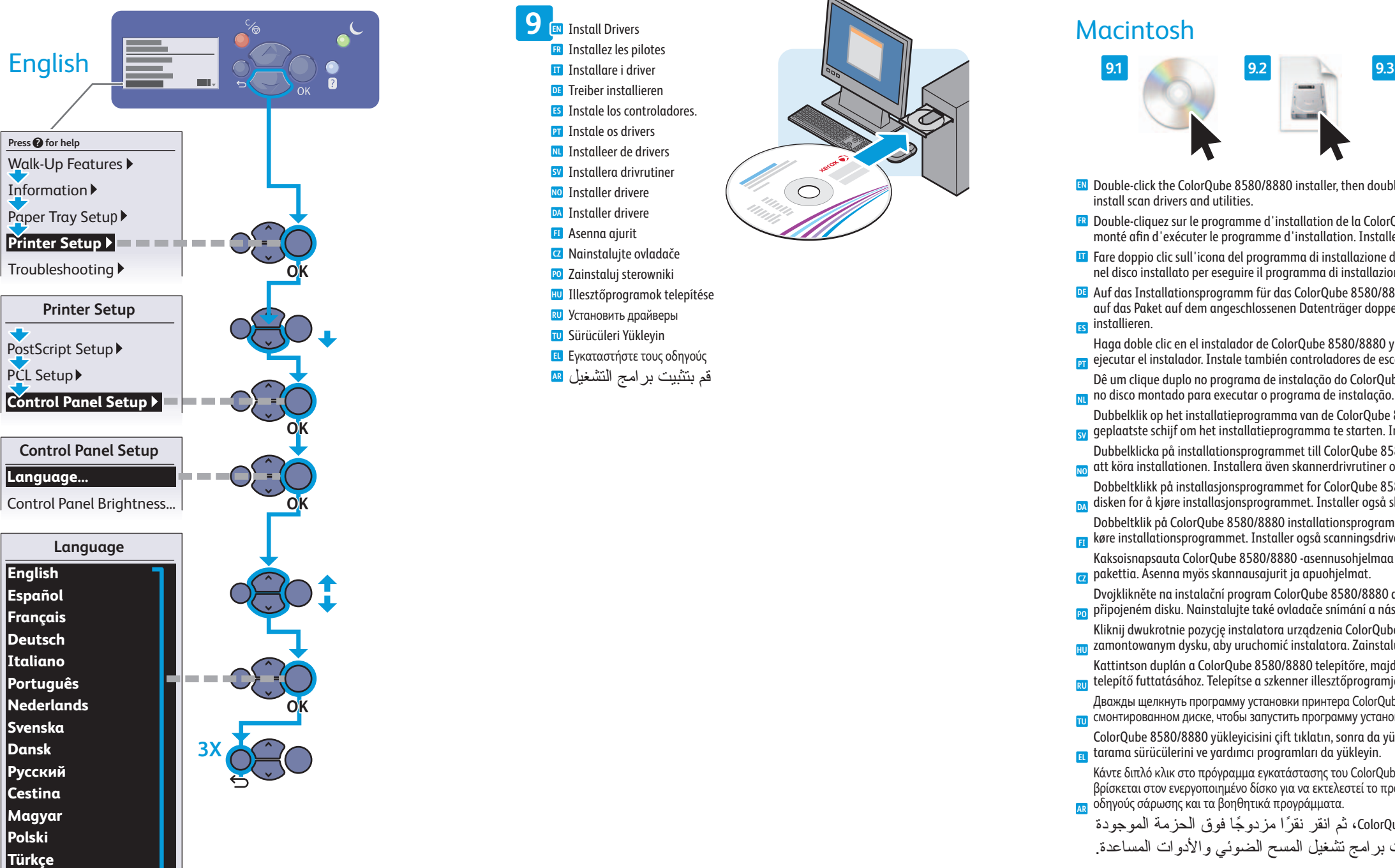

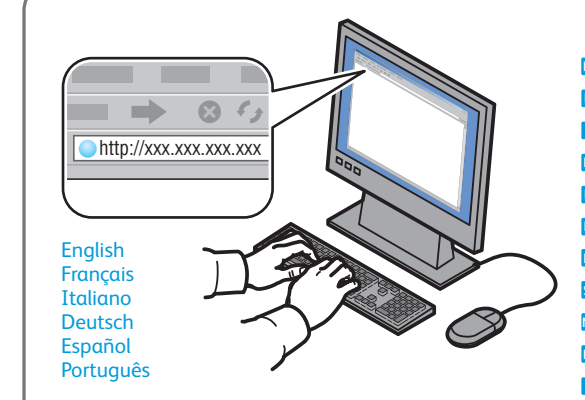

## Macintosh

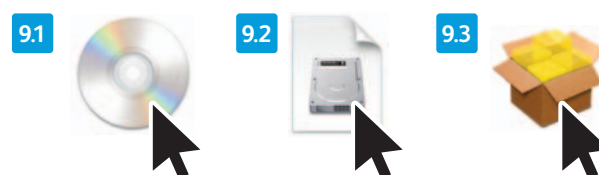

**EN** Information forwarding is on by default; go to CentreWare Internet Services to turn it off. La transmission d'informations est activée par défaut. Accédez aux Services Internet CentreWare pour la désactiver. **FR** Inoltro informazioni è abilitato per impostazione predefinita. Per disabilitarlo, accedere a CentreWare Internet Services. **IT** Informationsweiterleitung ist standardmäßig aktiviert und kann über CentreWare Internet Services deaktiviert werden. **DE** El Envío de información está activado de forma prefijada; vaya a Servicios de Internet de CentreWare para desactivarlo. **ES** A opção Encaminhamento de informações está ativada por padrão; acesse os Serviços do CentreWare na Internet para desativá-la. **PT** Informatie doorsturen is standaard ingeschakeld; ga naar CentreWare Internet Services om de optie uit te schakelen. **NL** Vidarebefordran av information är aktiverad som standard. Funktionen kan stängas av i CentreWare Internet Services. **SV** Videresending av informasjon er på som standard. Gå til CentreWare Internet Services hvis du vil slå av denne funksjonen. **NO** Videresendelse af oplysninger er aktiveret som standard. Gå til CentreWare Internet Services for at inaktivere det. **DA** Tiedon välitys on käytössä oletusarvoisesti. Se voidaan poistaa käytöstä CentreWere Internet Services -sivustolla. **FI** Předávání informací je ve výchozím nastavení zapnuté. Zrušit ho můžete pomocí služeb CentreWare Internet Services. **CZ** Funkcja przekazywanie informacji jest włączona domyślnie, przejdź do programu CentreWare Internet Services, aby ją wyłączyć. **PO** Az Információtovábbítás funkció alapesetben engedélyezve van, és a CentreWare Internet Services segítségével kapcsolható ki. **HU** Передача информации включена по умолчанию; её можно отключить с помощью Интернет-служб CentreWare. **RU** Bilgi iletme varsayılan olarak açıktır; kapatmak için CentreWare Internet Services'a gidin. **TU** Η λειτουργία Προώθηση πληροφοριών είναι ενεργοποιημένη από προεπιλογή. Μεταβείτε στο CentreWare Internet Services για να την απενεργοποιήσετε. **EL** إعادة توجيه المعلومات قيد التشغيل بشكل افتر اضـي؛ انتقل إلى خدمـات CentreWare Internet Services لإيقاف تشغيلها<sub>.</sub> ه

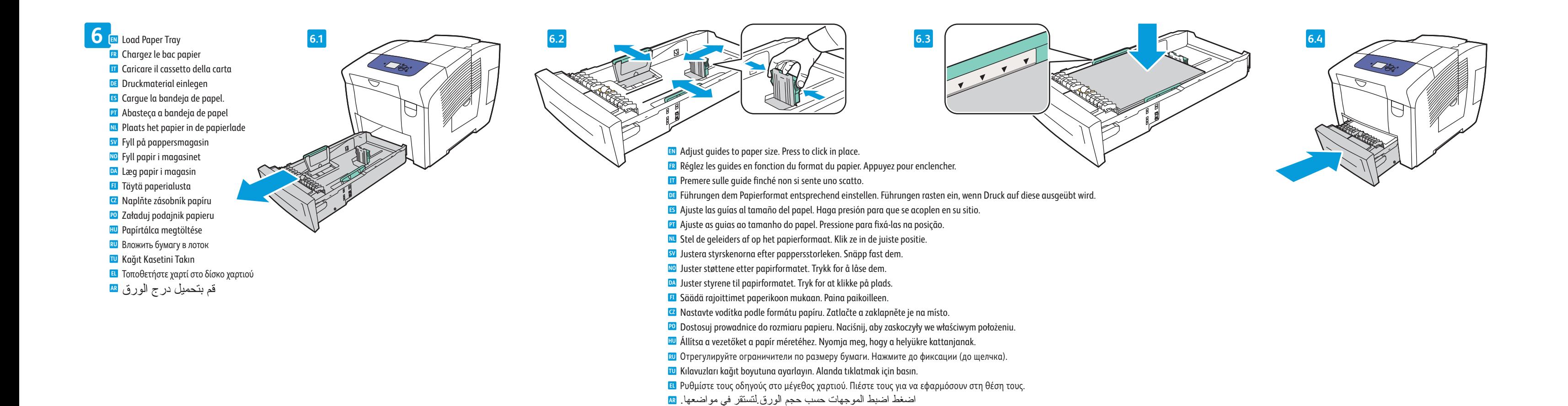

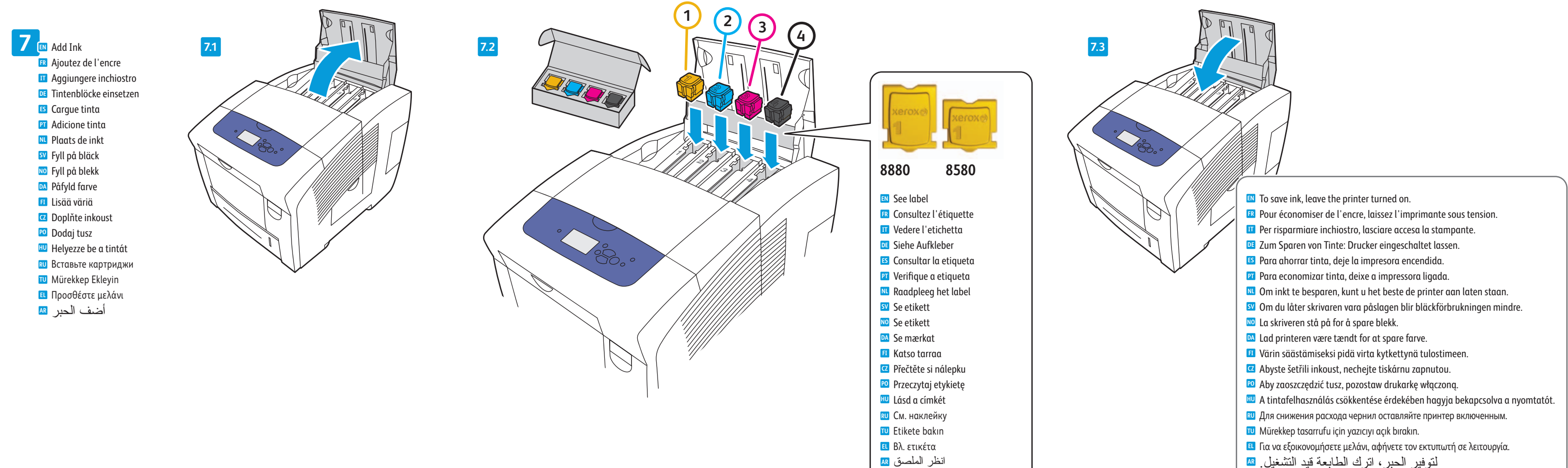

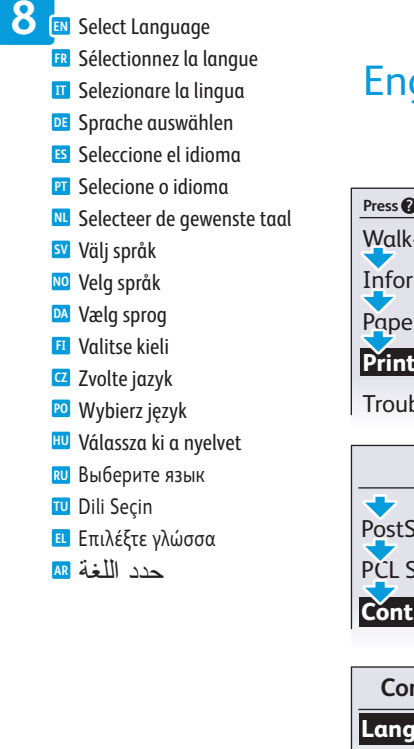

لتوفير الحبر، اترك الطابعة قيد التشغيل. **AR**

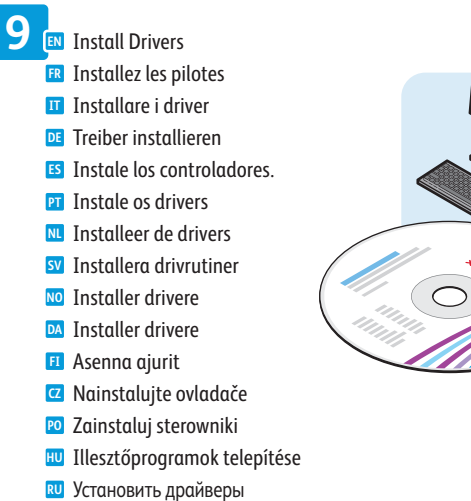

Sürücüleri Yükleyin **TU** Εγκαταστήστε τους οδηγούς **EL** قم بتثبيت برامج التشغيل **AR**

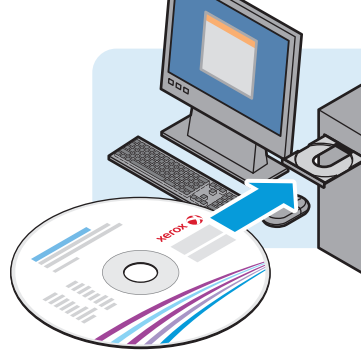

- **EN** Double-click the ColorQube 8580/8880 installer, then double-click the package in the mounted disk to run the installer. Also install scan drivers and utilities.
- Double-cliquez sur le programme d'installation de la ColorQube 8580/8880, puis sur le package figurant sur le disque **FR** monté afin d'exécuter le programme d'installation. Installez également les pilotes et utilitaires de numérisation.
- Fare doppio clic sull'icona del programma di installazione di ColorQube 8580/8880, quindi fare doppio clic sul pacchetto **IT** nel disco installato per eseguire il programma di installazione. Installare, inoltre, i driver e le utilità di scansione.
- Auf das Installationsprogramm für das ColorQube 8580/8880 doppelklicken. Zum Ausführen des Installationsprogramms **DE** auf das Paket auf dem angeschlossenen Datenträger doppelklicken. Scantreiber und Dienstprogramme ebenfalls installieren. **ES**
- Haga doble clic en el instalador de ColorQube 8580/8880 y después haga doble clic en el paquete del disco montado para ejecutar el instalador. Instale también controladores de escaneado y utilidades. **PT**
- Dê um clique duplo no programa de instalação do ColorQube 8580/8880 e, depois, dê um clique duplo no pacote existente no disco montado para executar o programa de instalação. Além disso, instale os drivers e utilitários de digitalização. **NL**
- Dubbelklik op het installatieprogramma van de ColorQube 8580/8880 en dubbelklik vervolgens op het pakket op de <mark>sy</mark> geplaatste schijf om het installatieprogramma te starten. Installeer ook de scandrivers en -hulpprogramma's.
- Dubbelklicka på installationsprogrammet till ColorQube 8580/8880. Dubbelklicka på paketet på den monterade disken för <mark>no</mark> att köra installationen. Installera även skannerdrivrutiner och verktyg.
- Dobbeltklikk på installasjonsprogrammet for ColorQube 8580/8880, og dobbeltklikk deretter på pakken i den installerte disken for å kjøre installasjonsprogrammet. Installer også skannerdrivere og -verktøy. **DA**
- Dobbeltklik på ColorQube 8580/8880 installationsprogrammet og dobbeltklik derefter på pakken i den isatte disk for at køre installationsprogrammet. Installer også scanningsdrivere og værktøjer. **FI**
- Kaksoisnapsauta ColorQube 8580/8880 -asennusohjelmaa ja suorita sitten asennusohjelma napsauttamalla levyllä olevaa pakettia. Asenna myös skannausajurit ja apuohjelmat. **CZ**
- Dvojklikněte na instalační program ColorQube 8580/8880 a potom instalační program spusťte dvojkliknutím na balíček na připojeném disku. Nainstalujte také ovladače snímání a nástroje. **PO**
- Kliknij dwukrotnie pozycję instalatora urządzenia ColorQube 8580/8880, następnie kliknij dwukrotnie pakiet w <mark>HU</mark> zamontowanym dysku, aby uruchomić instalatora. Zainstaluj także sterowniki skanowania i narzędzia.
- Kattintson duplán a ColorQube 8580/8880 telepítőre, majd kattintson duplán a behelyezett lemezen lévő csomagra a telepítő futtatásához. Telepítse a szkenner illesztőprogramjait és segédprogramjait is. **RU**
- Дважды щелкнуть программу установки принтера ColorQube 8580/8880, затем дважды щелкнуть по пакету на смонтированном диске, чтобы запустить программу установки. Установить также драйверы сканера и утилиты. **TU**
- ColorQube 8580/8880 yükleyicisini çift tıklatın, sonra da yükleyiciyi çalıştırmak için takılı diskteki paketi çift tıklatın. Ayrıca tarama sürücülerini ve yardımcı programları da yükleyin. **EL**
- Κάντε διπλό κλικ στο πρόγραμμα εγκατάστασης του ColorQube 8580/8880 και, στη συνέχεια, κάντε διπλό κλικ στο πακέτο που βρίσκεται στον ενεργοποιημένο δίσκο για να εκτελεστεί το πρόγραμμα εγκατάστασης. Επίσης, εγκαταστήστε τους <sub>AR</sub> οδηγούς σάρωσης και τα βοηθητικά προγράμματα.
- انقر نقرًا مزدوجًا فوق مثبت التطبيق 6580/8880، ColorQube، ثم انقر نقرًا مزدوجًا فوق الحزمة الموجودة في القرص المحمل لتشغيل المثبت. كذلك، قم بتثبيت برامج تشغيل المسح الضوئي والأدوات المساعدة.